1. https://www.scopus.com/にアクセスすると以下の画面が表示されるので、右上の「サインイン」をクリック します。

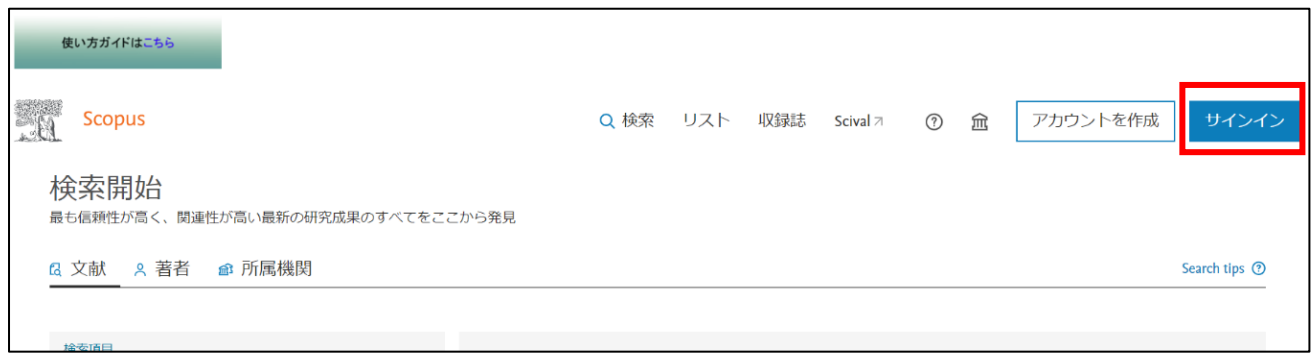

2. ログイン画面が表示されるので、「所属機関経由でサインイン」をクリックします。

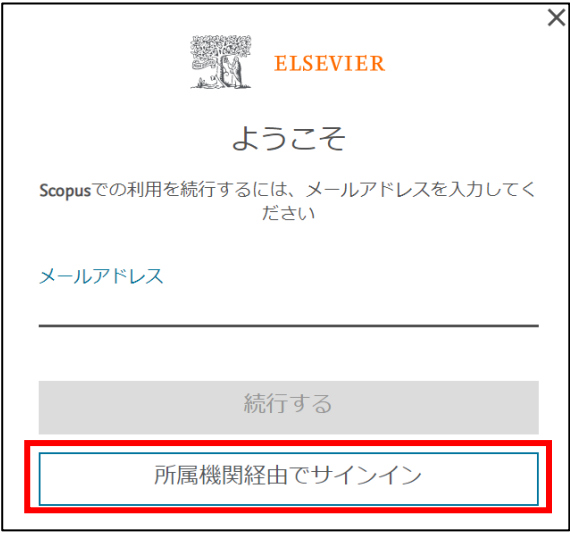

3. 以下のような所属機関の検索画面が表示されます。「Osaka Metropolitan University」を入力してサーチする と名称が表示されるので、選択し、「続行する」をクリックします。

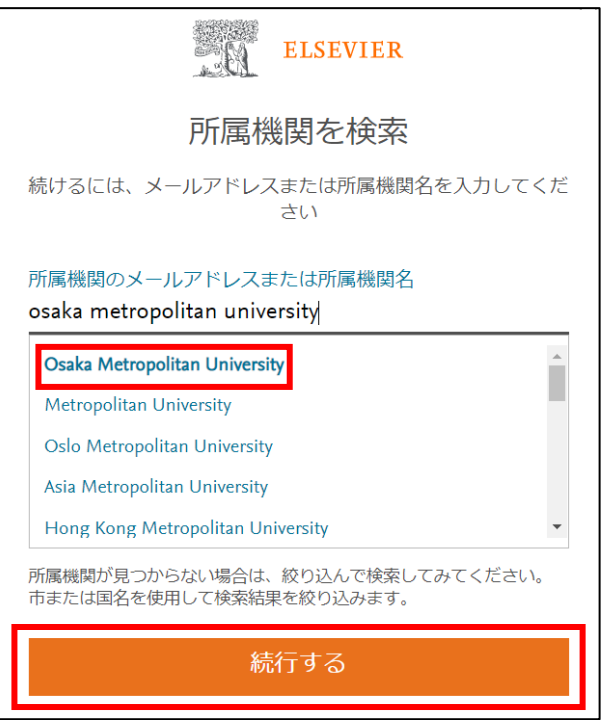

4. 「大阪公立大学経由でアクセスする」をクリックします。

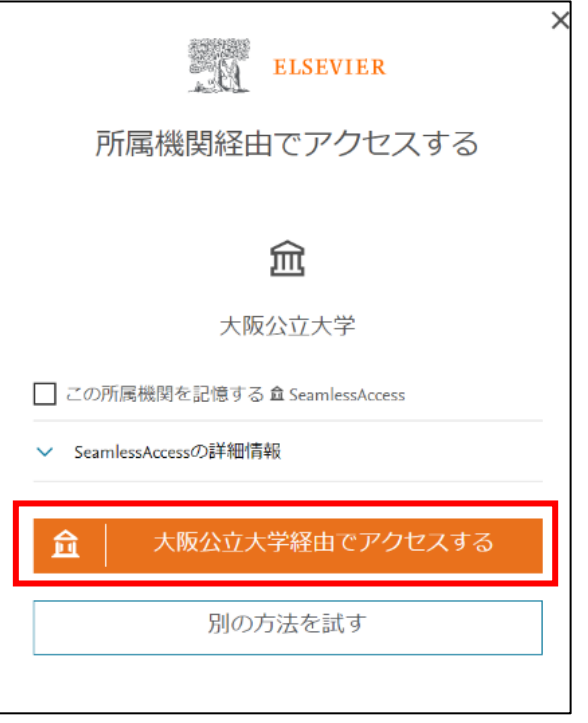

5. 大阪公立大学の学術認証フェデレーションのログイン画面が表示されますので、OMU 認証システムの 「OMUID」と「パスワード」を入力し、「Login」をクリックします。

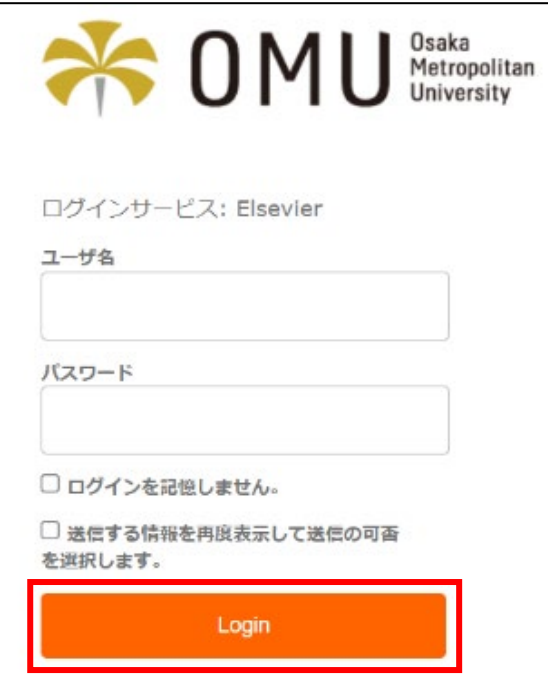

## 6. 「同意」をクリックします。

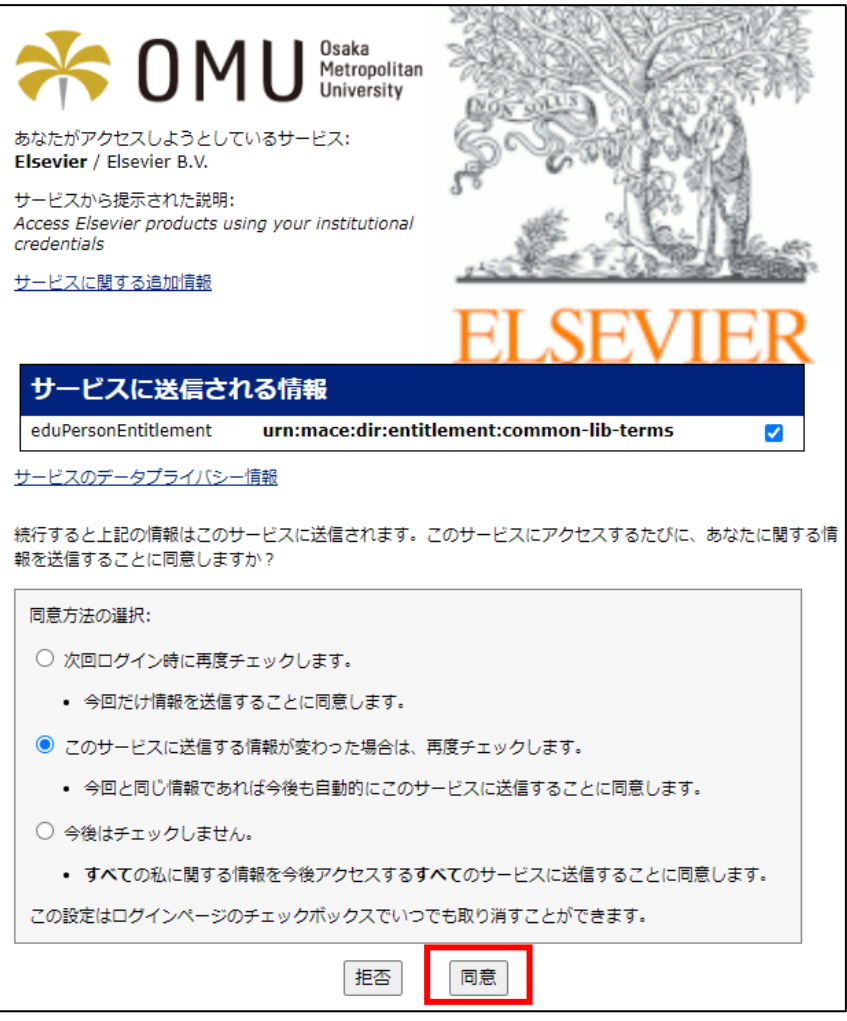

7. Elsevier のアカウントにサインイン・登録できます。いずれも希望しない場合、「匿名で続行する」をクリッ クします。

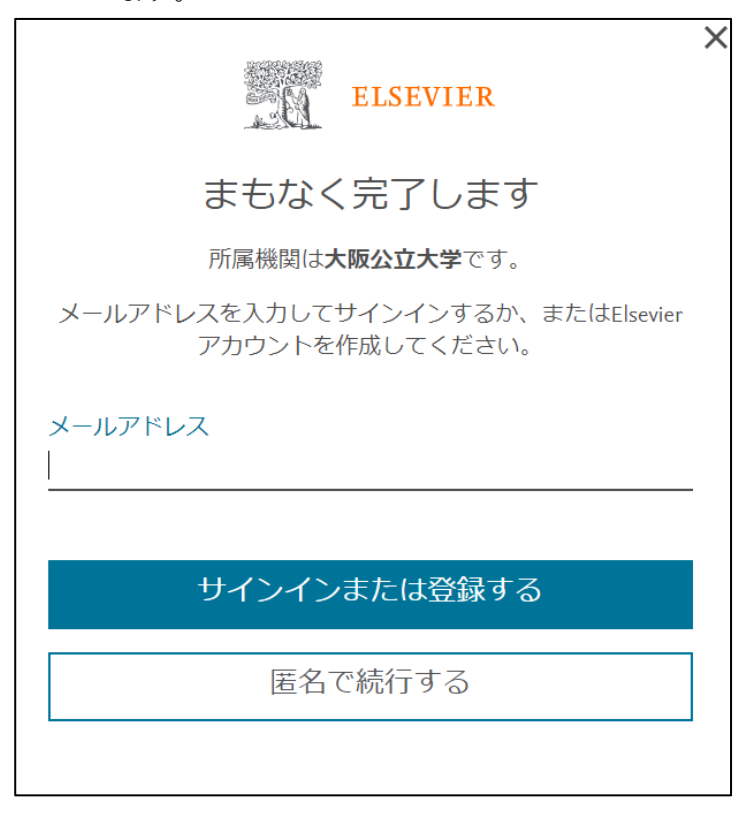